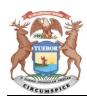

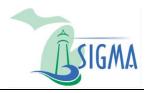

## Register a New Account in SIGMA Vendor Self Service (VSS)

- A. Access SIGMA Vendor Self Service.
  - In an internet browser, enter the URL: Michigan.gov/SIGMAVSS
  - 2. Select Register.

**Note**: SIGMA VSS is best viewed with Internet Explorer 11 and Firefox 3.5 or 3.6. Please disable your pop-up blocker in order to access all parts of the site.

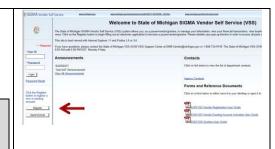

- B. Search for your account.
  - 1. On the Memorandum of Agreement page, select **Accept Terms**.
  - 2. On the Registration Tips page, select **Next**.
  - On the Search for an Existing Account/Results Found page, enter Company or Individual search criteria and select Search.
- C. Register a new account.
  - 1. Confirm no results for your account display.
  - 2. Select New Registration.
- D. Enter user information.
  - 1. On the My User Information page, enter the required fields and select **Next**.

**Note**: The password must contain a number, an upper and lower case letter and one of the following symbols: @ \$ # %. The password cannot contain the User ID or the word password.

- 2. Verify the Email Address displayed and select **Next**.
- 3. Select Close Browser.

**Note**: Your registration is started but your account is not active yet. VSS sends an email to the email entered in My User Information. Follow the instructions in the email to complete your registration.

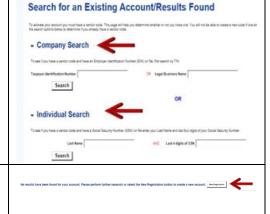

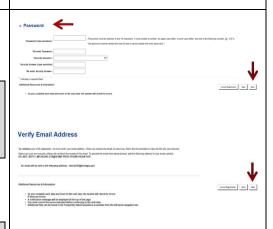

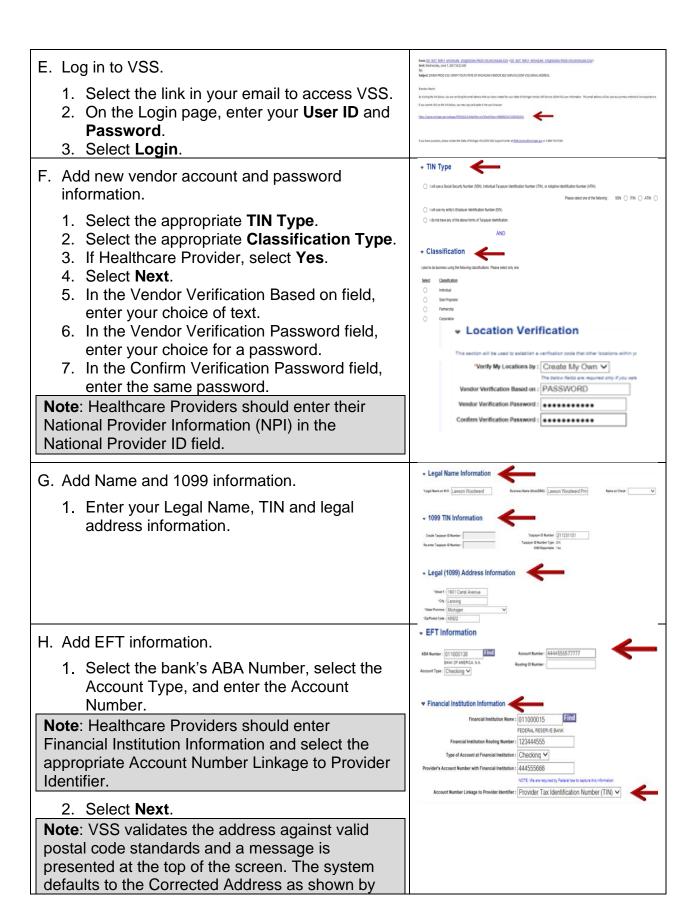

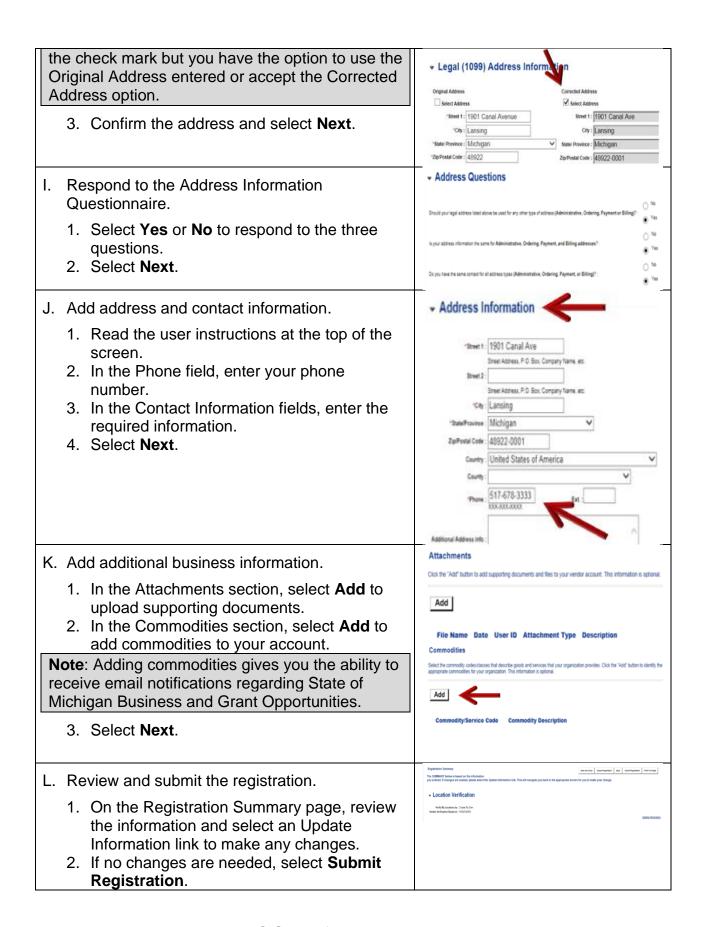

- 3. Review the IRS W-9 Perjury Statement that displays and select OK.
- 4. Review the EFT Perjury Statement that displays and select OK.

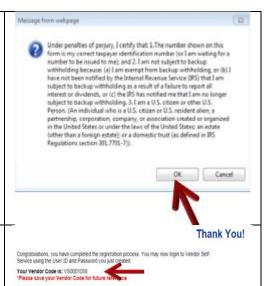

tion process. You may now login to Vendor Self-

Password Reset

Print This Page

## M. Complete the registration.

- 1. Record your new Vendor Customer ID number.
- 2. Download your Substitute W-9 form for your records.
- 3. Select Print this Page to print hard copy of your registration form.
- 4. Close the Browser.

## N. Access SIGMA VSS.

- 1. On the VSS Home Page, enter the User ID and Password.
- 2. Select **Login**. Your Account Summary page displays.
- 3. Use the scroll bar and tabs to review your Account Information.

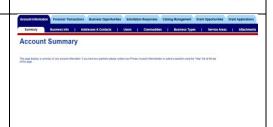

Your Vendor Code is: VS0001058
\*Please save your Vendor Code to